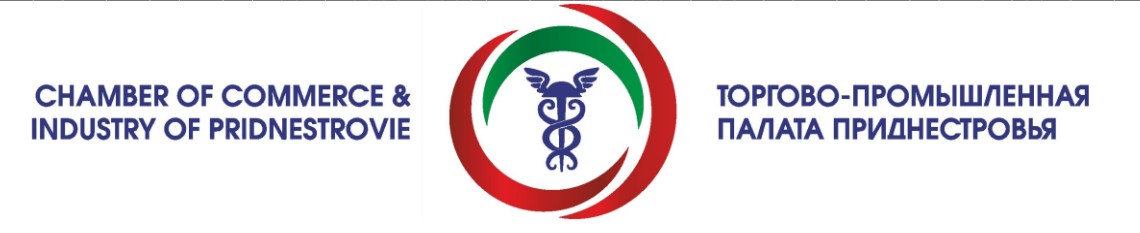

## Быстрое подключение к конференции Zoom на компьютере

Необходимо скачать программу Zoom по ссылке→ https://Zoom.us/client/latest/ZoomInstaller.exe После закачки запускаем скачанный файл инсталлятора программы: ZoomInstaller.exe Запускается установка Zoom и открывается окно «Облачные конференции Zoom», жмем «Войти в конференцию»

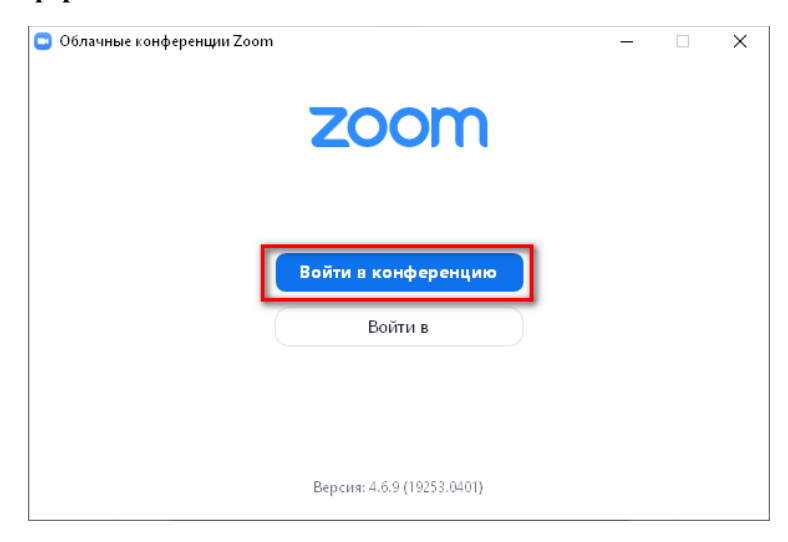

Открывается окно «Подключиться к конференции»:

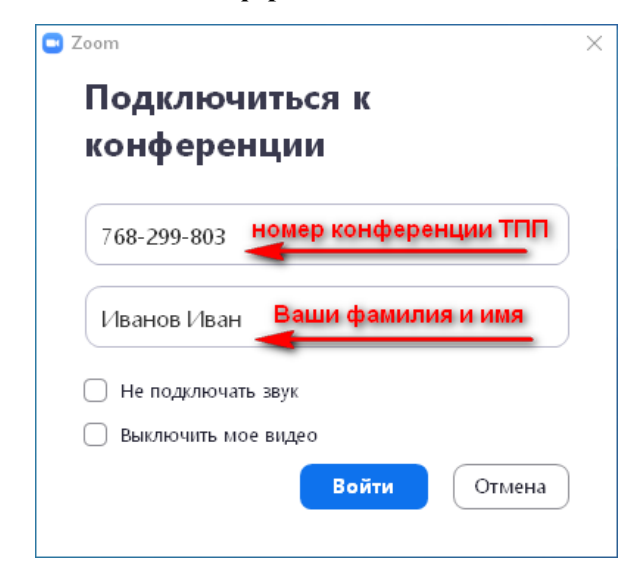

В поле «укажите идентификатор конференции» необходимо ввести идентификатор конференции: 768299803 (ввод без пробелов и тире)

## Идентификатор конференции: 768 299 803

## Пароль: 028281

Специалист ТПП, Пётр. Техническая поддержка и консультация по подключению Телефон: 0777 92274 Skype live: dubossary.tpp Telegram: @petrtatarov

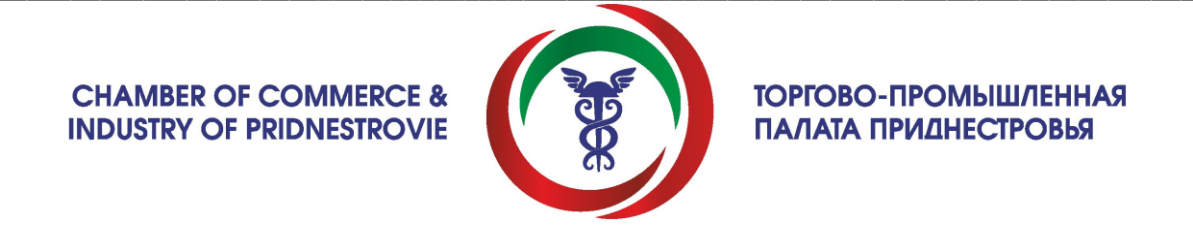

Далее всплывает окно, где необходимо в последовательности

- 1 поставить галочку,
- 2 нажать кнопку «Войти с использованием звука компьютера»

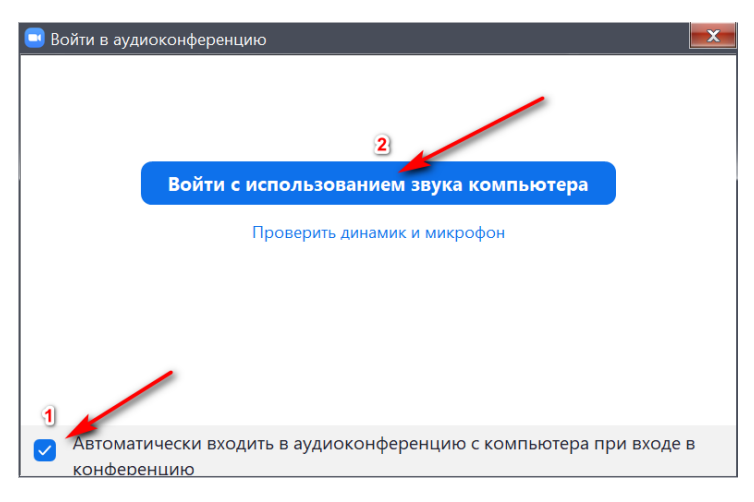

После чего Вы будете подключены к конференции необходимо убедиться, что Вы слышите всех и Вас слышат участники.

Для этого в окне Zoom, если не нажата, нажать кнопку «Войти в аудиоконференцию»

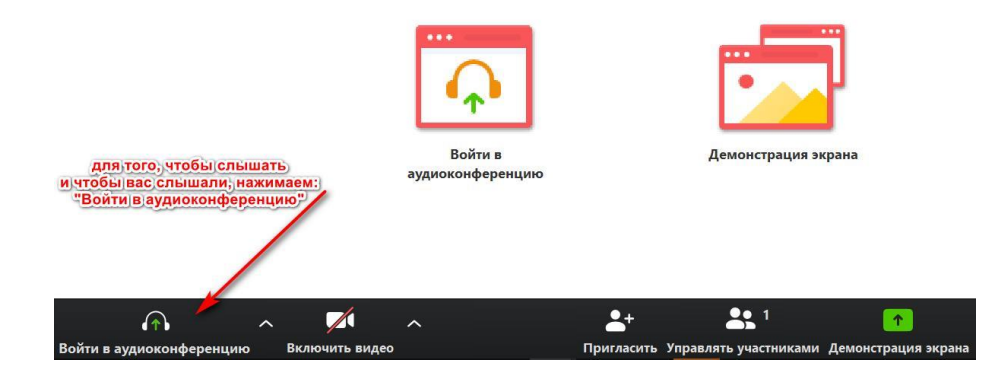